**MALDI-TOF** 软件安装指南及使用说明 注意事项:

软件最好装 C 盘, 在装软件的路径中不要出现中文, 本软件不 支持中文。

Bruker Daltonics

flexAnalysis 3.3... **1.** 解压文件至文件夹中,点击 Windows Installe...

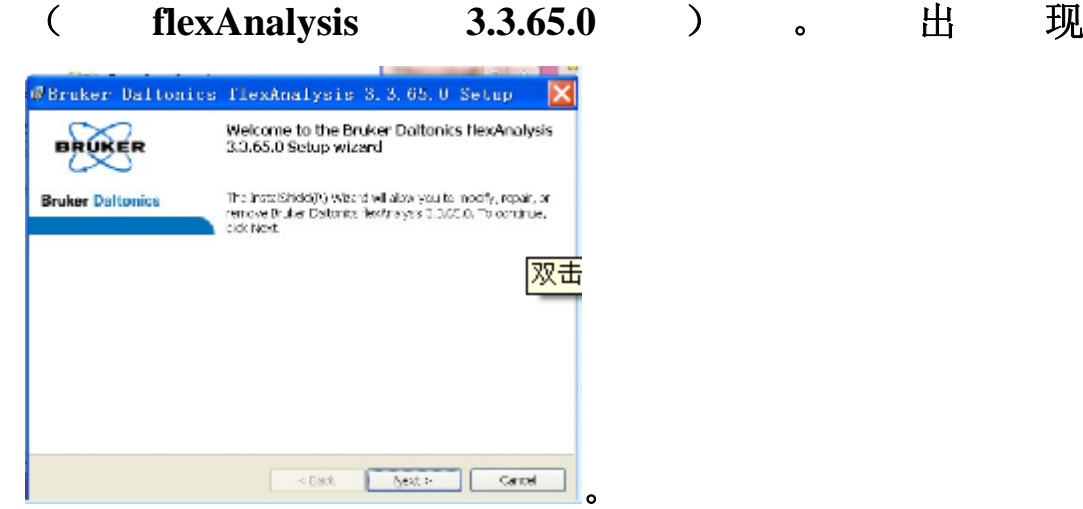

**2.** 按照提示,点击 **NEXT**。

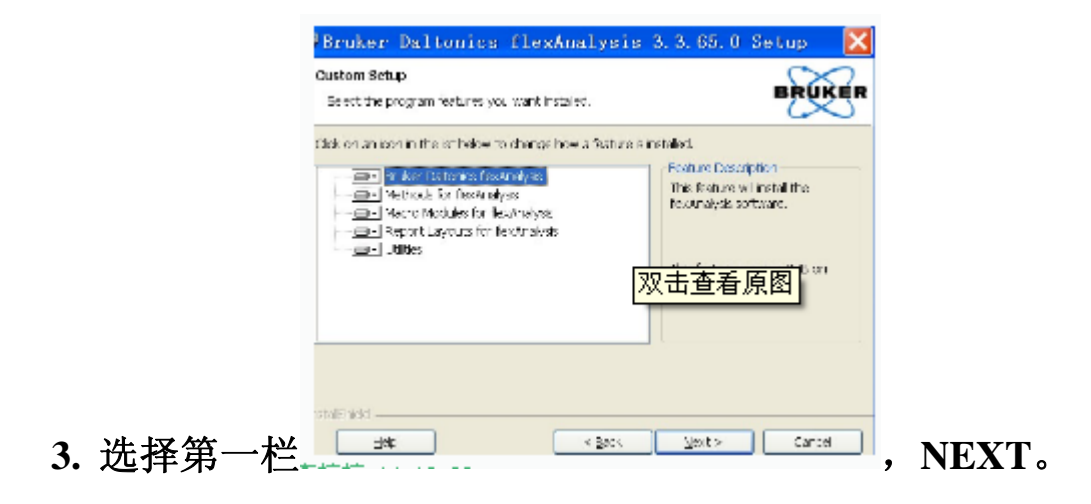

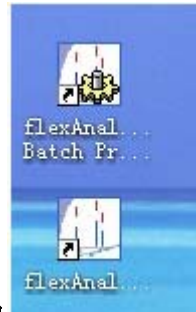

- 4. 知道出现 finish 界面。装好后桌面上会出现 **The Manual 网**个图 标。
- $\pm$ 5. 分析软件数据的图标是第二个 **同新的** 。第一个是批处理数 据软件,一般不用。

## 使用步骤:

- **Fil** 1. 导入数据, 打开 flexAnalysis 软件, 点击文件夹 Root:  $G: \CBSA$  $Browse.$ .</u> 中选择要打开 的文件夹,注意本软件不支持中文,所以路径中最好不要含 有中文,请以中文拼音和英文命名。
- **2.** 如果是 **PMF** 数据,请确保 **MS** 打勾,如果是二级文件,确保

Filter Spectra **lift** 选项打勾 | 2MS | 22TT

- 3. 选择要打开的文件 中回12 。<br>3. 选择要打开的文件 中回2 。 点击 open。即能看到图片和 数据。
- **4.** 数据的导出:在 **file** 中点击 **Export,**然后根据自己的需要选择 导出数据还是文件还是图片,或者导出 **MZXML** 文件,选择

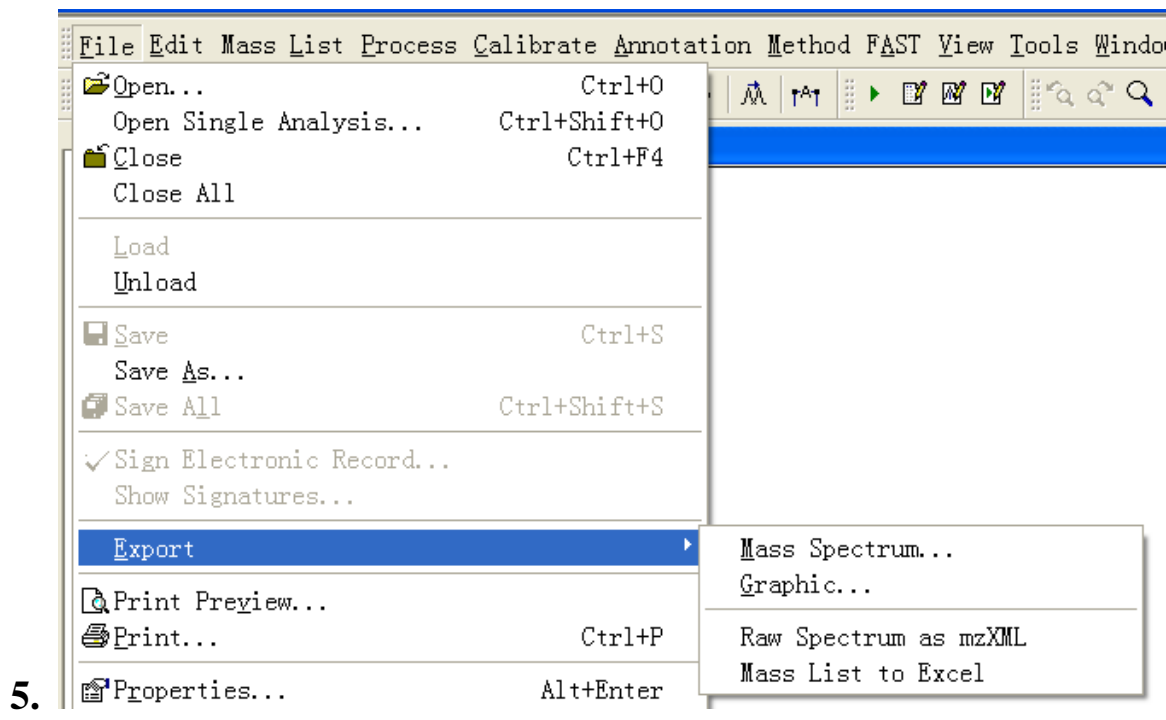

## 别的软件进行后续处理分析。